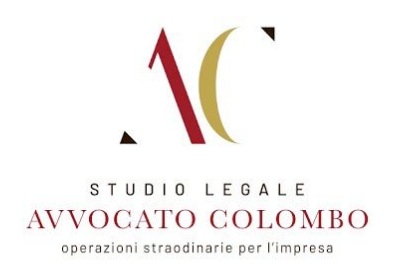

## PAGINA DI ACCESSO AREA RISERVATA

Accedi al seguente link e inserite il nome utente e la password che vi sono stati comunicati dall'amministratore: <https://qlink.to/QNAPWEBCOLOMBO>

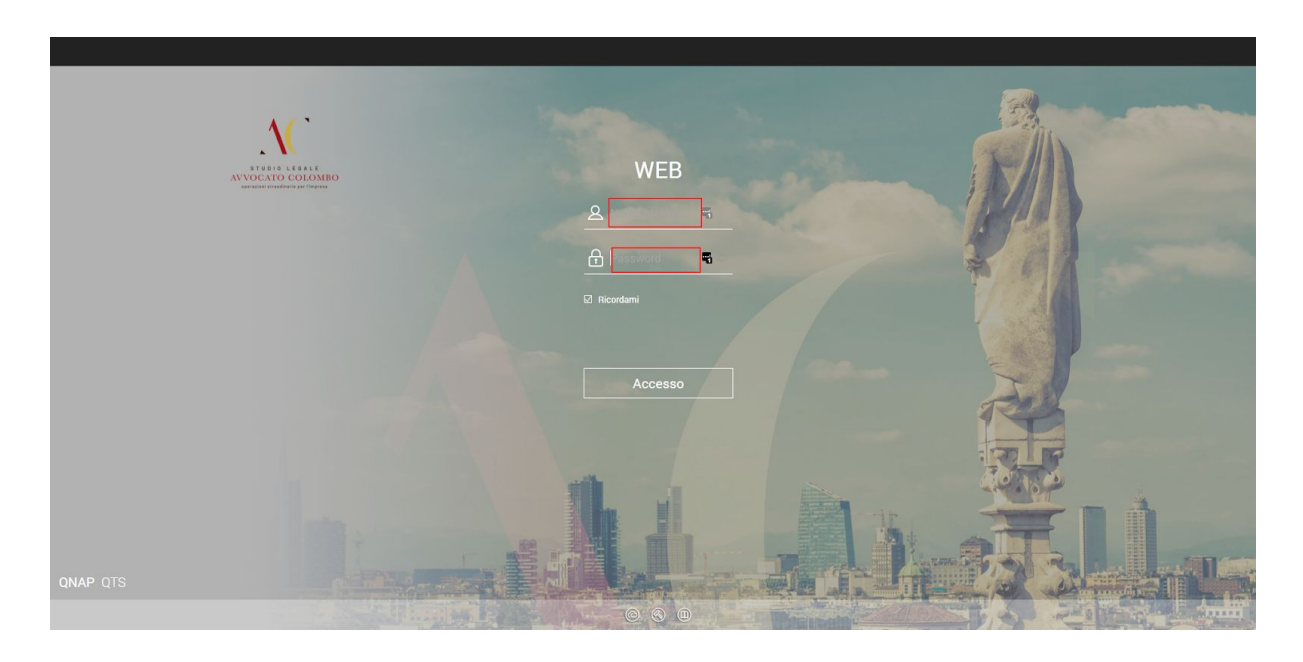

# ACCESSO ALLA FILE STATION PER LA GESTIONE DELLE CARTELLE E FILE

Una volta effettuato l'accesso:

- 1. Cliccare sul pulsante arancione File Station
- 2. Accedere alla cartella Dati > Clienti
- 3. Cliccare sul simbolo della cartella con il + per aggiungere una cartella e dargli il nome del Cliente
- 4. E' possibile creare delle sottocartelle per dare una gerarchia ai documenti e contenuti.

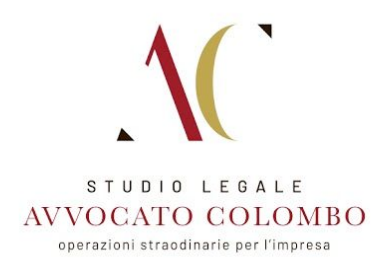

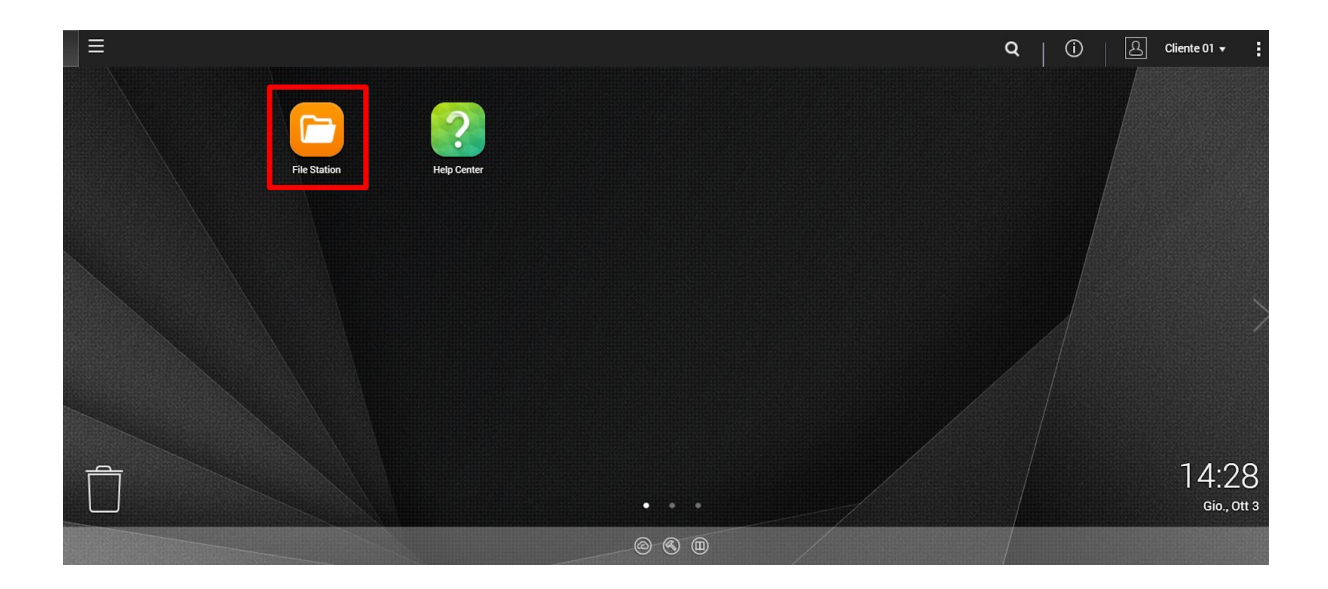

#### GESTIONE E CARICAMENTO DEI FILE DA FILE STATION

Una volta cliccato sull'icona File Station, verranno visualizzate sotto la cartella DATI, tutte le cartelle che sono state condivise con il Cliente.

Cliccando su di esse si accederà al contenuto interno

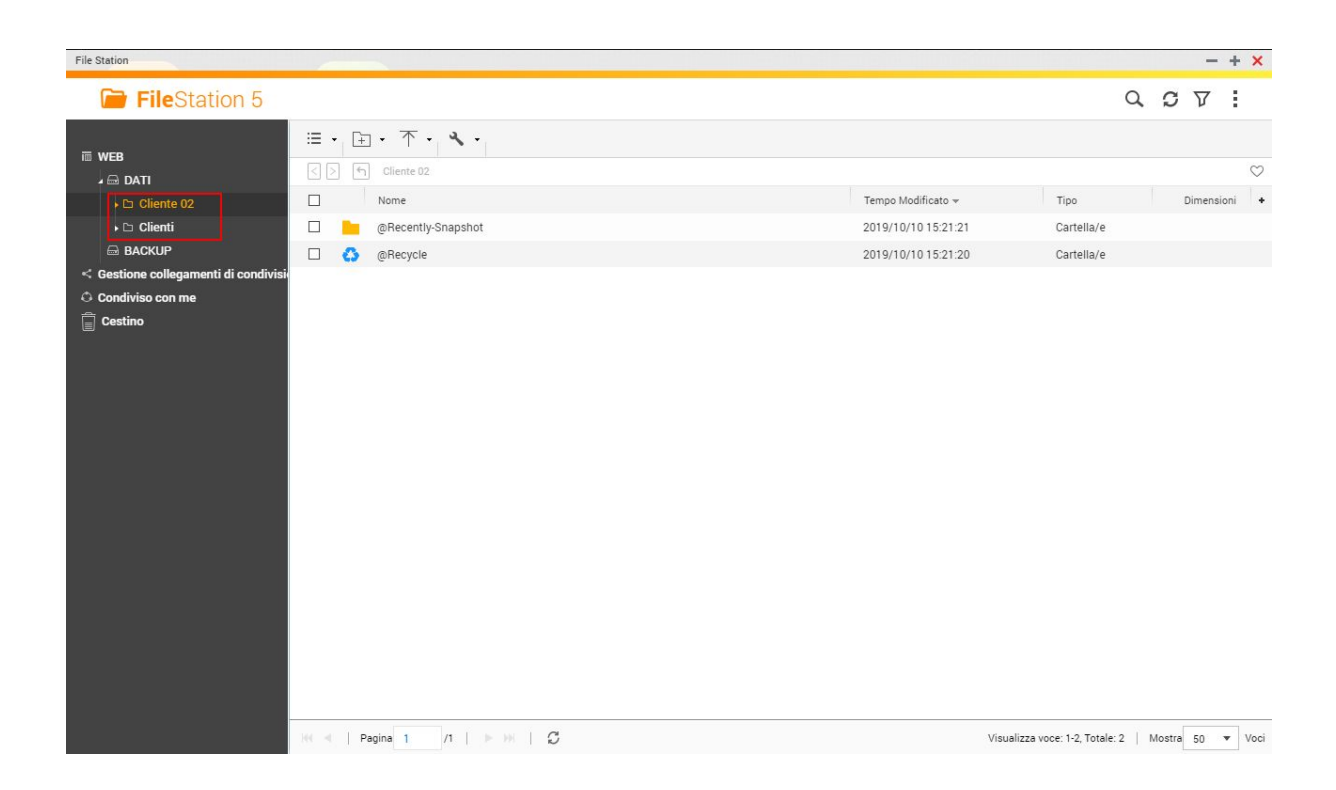

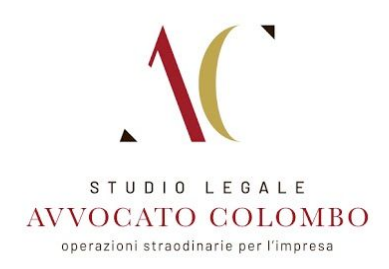

Con i comandi presenti nella cornice superiore dell'area cartella, è possibile:

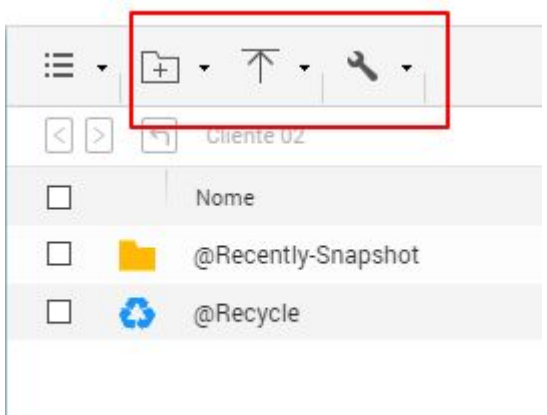

- 1. Creare nuove cartelle
- 2. Caricare nuovi file
- 3. Verificare le proprietà del file
- 4. Aggiungere/ il file o la cartella nei preferiti

### OPZIONI MODIFICA, CONDIVISIONE E GESTIONE FILE

Selezionato un file,cliccando il tasto destro, saranno visualizzate tutte le operazioni che si possono fare sul file selezionato.

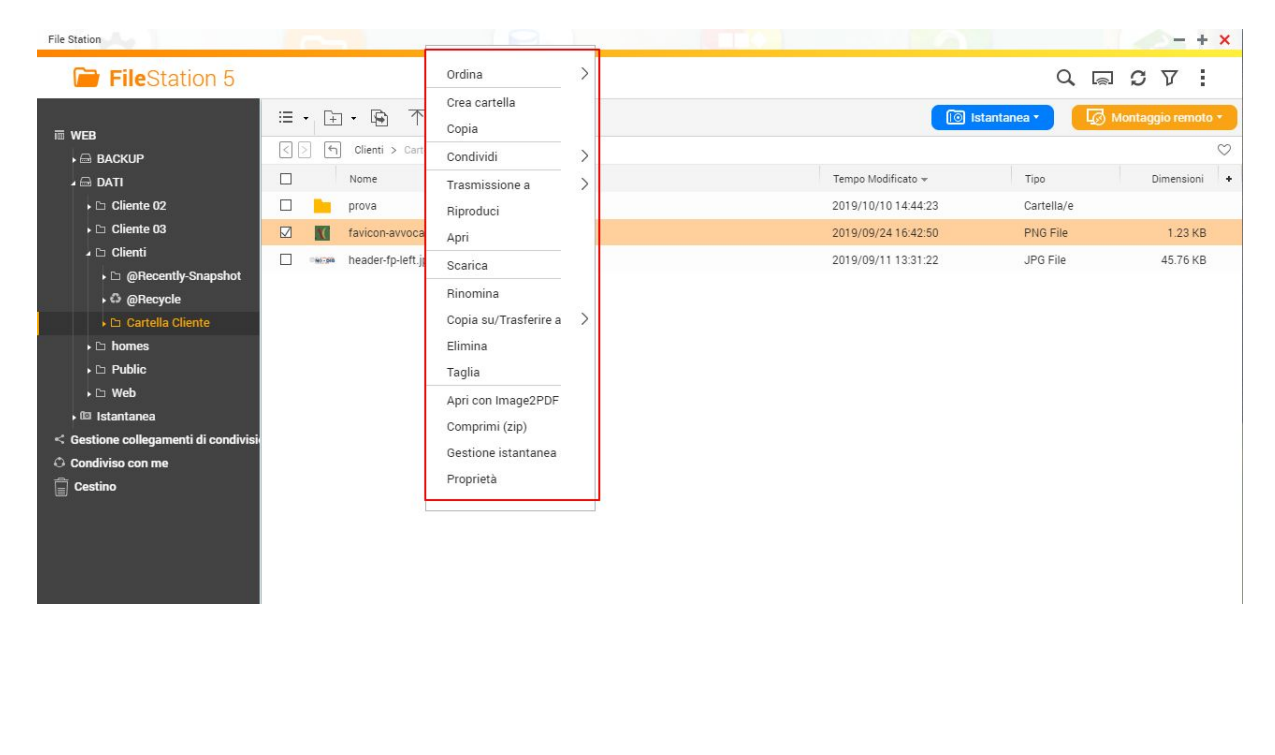

**MILANO** Via Durini 26, 20122 Milano (MI) - Italia T. +39.02.5465778

MONZA

Via Italia 39, 20900 Monza Brianza (MB) - Italia T. +39.039.9009799

PARIGI Rue Brunel, 75017 Paris - France T. +33.015.8052310

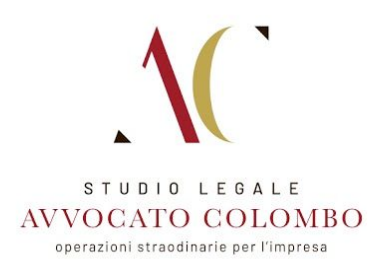

# COME VISUALIZZARE E MODIFICARE I FILE

#### **FILE .PDF E IMMAGINI .JPG**

Nelle cartelle condivise, i file in formato pdf e le immagini in jpeg verranno aperti direttamente nel browser o con le applicazioni presenti sul computer, utilizzate per aprire questo tipo di file.

#### **FILE WORD, EXCEL E ALTRI FORMATI MODIFICABILI**

L'apertura di documenti in Word o altri formati modificabili prevede che vengano scaricati sul computer nella **cartella download**, a seguito del doppio click.

Una volta scaricato il file potrà essere modificato, salvato e successivamente ricaricato nella cartella condivisa.

### COME SALVARE I FILE

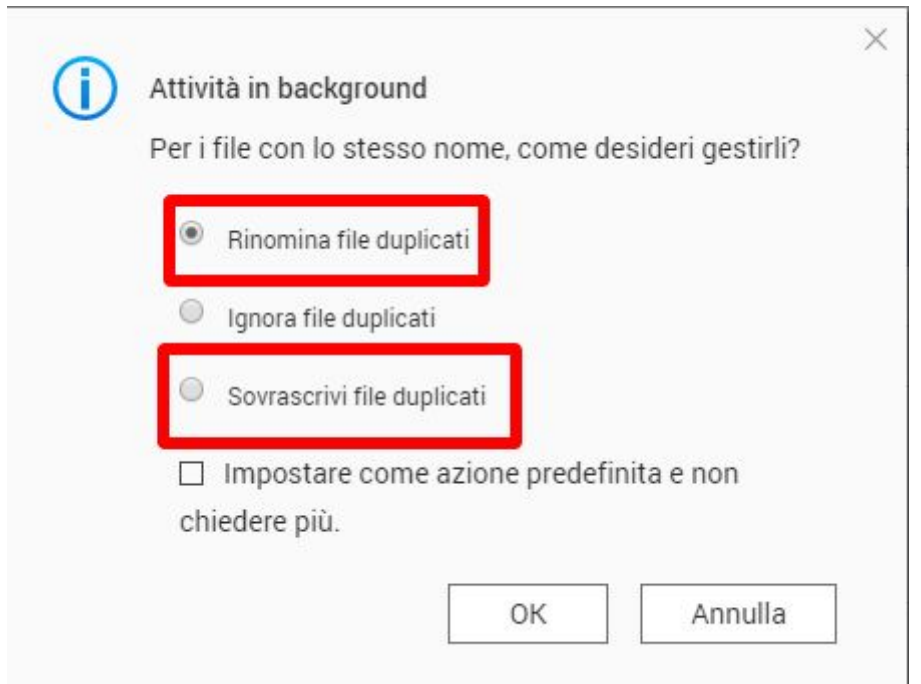

Quando si stanno caricando i file nell'area riservata, comparirà una finestra dalla quale si può scegliere come salvare i file.

Consigliamo l'utilizzo di due delle tre opzioni proposte:

1. Rinomina file duplicati. Se è presente un file con lo stesso nome di quello che si sta caricando ne verrà caricata una nuova versione con un nuovo nome, mantenendo due versioni distinte nella cartella. Questa opzione è utile nel caso si voglia mantenere traccia delle revisioni su un documento.

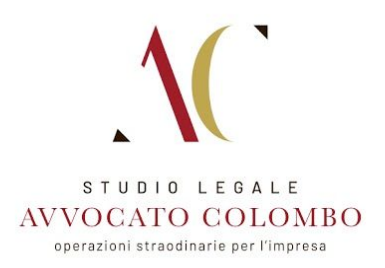

2. Sovrascrivi file duplicati. Sovrascrive il file precedentemente scaricato, aggiornandone il contenuto